# LP-348 123 Manual in Client Mode.

LP348\_M123\_ENB01W

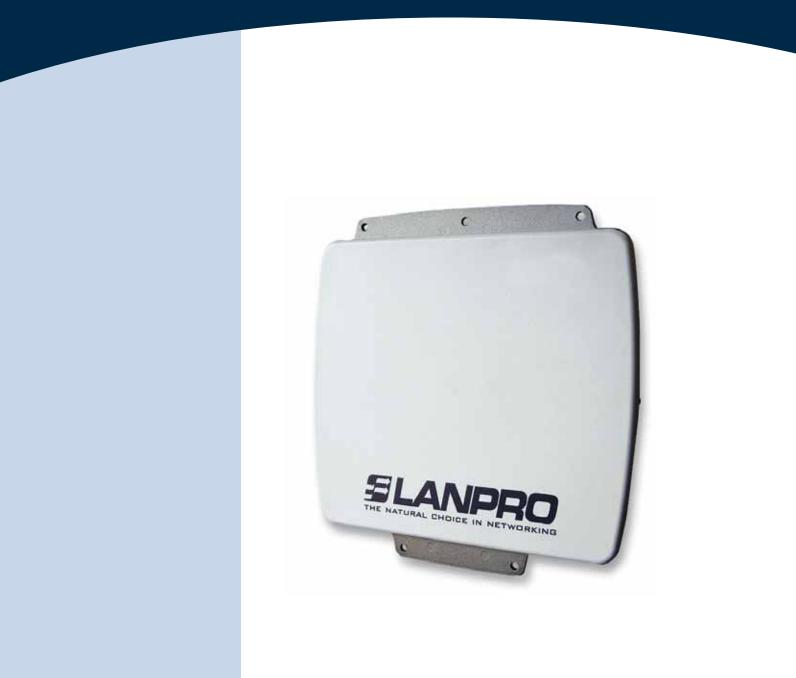

# LP-348 123 Manual in Client Mode.

## **SLANPRO**

The following Instruction Manual will guide you on how to configure the LP-348 in Client Mode.

1

Once the Setup 123 Manual has been executed, proceed to configure it by first connecting the UTP cable that comes from the LP-348 to the To **Odu** port of the PoE Injector furnished with the radio as shown in figure 1.

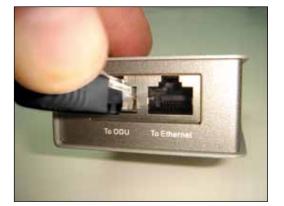

Figure 1

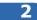

Connect an UTP cable from the **To Ethernet** port of the PoE injector to the Switch or PC as shown in figure 2.

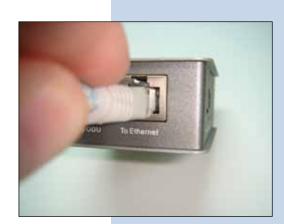

Figure 2

#### 3

Connect electric power to the PoE injector as shown in figure 3.

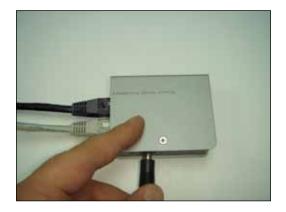

Figure 3

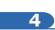

Please go to your network card properties window and select: **Internet Protocol**, then select: **Properties**, as shown in figure 4.

| eneral Advanced     |                                                                                          |                         |
|---------------------|------------------------------------------------------------------------------------------|-------------------------|
| Connect using:      |                                                                                          |                         |
| Intel(R) PR0/       | 1000 MT Mobile Conne                                                                     | Configure               |
| This connection use | s the following items:                                                                   |                         |
| S NWLink Ne         | HBIOS                                                                                    |                         |
| ST NWLink IP        | K/SPX/NetBIOS Comp                                                                       | atible Transport Prot   |
| Internet Pro        | tocol (TCP/IP)                                                                           |                         |
|                     | 1.1.4                                                                                    |                         |
| <                   |                                                                                          | >                       |
| Instal              | Uninstal                                                                                 | Properties              |
| Description         |                                                                                          |                         |
| wide area network   | trol Protocol/Internet Protocol Internet Protocol that provides<br>erconnected networks. | communication           |
| Show icon in noti   | fication area when con                                                                   | nected                  |
|                     |                                                                                          |                         |
| Noblu me when ti    |                                                                                          | ou of the contributing. |
| Notity me when the  |                                                                                          |                         |

## SLANPRO

#### 5

In the window shown in figure 5, select: **Use the following IP address** and input an IP address in the range of IP set by default of the LP-348. In this example, we have selected address: 192.168.1.201, the LP-348 has a default address of 192.168.1.1, input 255,255,255,0 in: **Subnet Mask**, in: **Default gateway** input the destination router address, in: **Preferred DNS Server** you must input the **DNS** address of your service provider or the IP address of your destination router, the one that provides the Internet Service, this is will route any corresponding queries to the router of the destination network.

| Local Area Connection Properties                                                                    | Internet Protocol (TCP/IP) P                               | roperties 🛛 🛛 🖸                                                                    |
|----------------------------------------------------------------------------------------------------|------------------------------------------------------------|------------------------------------------------------------------------------------|
| General Advanced                                                                                    | General                                                    |                                                                                    |
| Connect using Intel(R) PRO/1000 MT Mobile Conne Con                                                 | this capability. Otherwise, you need                       | automatically if your network supports<br>ed to ask your network administrator for |
| This connection uses the following items:                                                           | O Obtain an IP address autom                               | atically                                                                           |
| W" NWLink NetBIOS     W" NWLink IPK/SPX/NetBIOS Compatible Transp     W" Internet Photocol (TCP/IP) | Use the following IP address     IP address:               | 192.168 1 .201                                                                     |
|                                                                                                    | Subnet mask:<br>Default gateway:                           | 255.255.255.0<br>192.168.1.1                                                       |
| Instat. Unestal Prog<br>Description<br>Transmission Control Photocol/Internet Photocol. The o       | O Obtain DNS server address O Use the following DNS server |                                                                                    |
| wide area network protocol that provides communicati<br>across diverse interconnected networks.     | Preferred DNS server:<br>Alternate DNS server:             | 192.168.1.1                                                                        |
| Notify the when this connection has imited or no con                                                |                                                            | Advanced.                                                                          |
|                                                                                                    |                                                            | OK Cancel                                                                          |

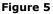

7

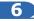

Please open your preferred browser and input the default address: 192.168.1.1, please see figure 6.

| Certificate Error: Navigation | Blacked - Windows Internet Explorer |   |
|-------------------------------|-------------------------------------|---|
| () (192.168.1.1               | 1                                   | 4 |
|                               | Figure 6                            |   |
|                               |                                     |   |
|                               |                                     |   |
|                               |                                     |   |
|                               |                                     |   |
|                               |                                     |   |

In the certificate validation window shown in figure 7, please accept by selecting: **Continue to this website** (not recommended).

| Centifical | e Error: Navigation Blocked - Windows Inter                                                    | net Explorer                |                                |
|------------|------------------------------------------------------------------------------------------------|-----------------------------|--------------------------------|
| 00         | e 192.168.1.1/                                                                                 |                             | - fr   X   (b) in              |
| Farmentes  | Centificate Error: Navigation Blocked                                                          |                             | 8 · 0 · 2                      |
| 8          | There is a problem with this websi                                                             | te's security certificate   |                                |
|            | The security certificate presented by this we<br>The security certificate presented by this we |                             |                                |
|            | Security certificate problems may indicate an<br>server.                                       | attempt to fool you or inte | rcept any data you sand to the |
|            | We recommend that you close this webp                                                          | age and do not continue     | to this website.               |
|            | Clot here to doze this webpage.                                                                |                             |                                |
| <          | Continue to this website (not recommen                                                         | dedi                        |                                |
|            | More information                                                                               |                             |                                |
|            | DDD                                                                                            |                             |                                |

## SLANPRO

8

In the window shown in figure 8, input the word admin in: Name and the word: password in: Password and then select: Login now.

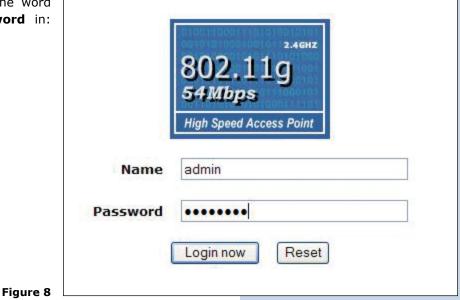

Then, as shown in figure 9, please proceed to change the IP address of the equipment. In this example, the LP-348 will connect as a Client of another LP-348 whose IP address is: 192.168.1.1 and which has more than one VAP already configured. For changing the IP address, proceed to select: **IP Settings** in the menu: **System Setup**, then change the IP address and select: **Apply**. The equipment will reboot and you will have to access it again through the new IP address.

| <br>802.11g                                          | WAN / LAN Settings                            |
|------------------------------------------------------|-----------------------------------------------|
| 541Mitopa<br>High Spired Access Paint<br>( = Logour) | Configure AP as a<br>O Ibridge with Static IP |
| Status                                               | Spartning Tree O Enable O Disable             |
| a information                                        | VL446902.10) C Exable Disable                 |
| a Connections                                        | Masagement VLANIC                             |
| » Statistics                                         | IP Address 192.168.1.2                        |
| System Setup                                         | # Tutnet Mast 255 255 0                       |
| Besic Settings                                       | Default Gateway 0.0.00                        |
| #IP Settings                                         | Primary DNIS Server 0.000                     |
| RADIUS Settings                                      | Secondary Of IS Server 0.0.00                 |
| # HTTP Redicect                                      |                                               |
| # Firewall Settings                                  | Apply Cancel Refresh                          |
| Virtual Server                                       |                                               |

## 10

9

In the window shown in figure 10, please proceed to select: **Basic Settings** in the menu: **Wireless Setup**. In: **Operation Mode** select: **Station Adapter** and the select: **Apply**.

| Status<br>a Convectors<br>a Status<br>a Status<br>a Status | Wireless LAN Settings<br>Operating Node<br>SEC<br>Unive 89300<br>Weekes Node<br>Charack (Property)<br>Data Role<br>Output Prever | Woolcos<br>Woolcos<br>Reserver<br>Manarol generative<br>Traje estative<br>Dest                                   |
|------------------------------------------------------------|----------------------------------------------------------------------------------------------------|----------------------------------------------------------------------------------------------------|
| System Setup                                               | Station Mode Flow Control                                                                                                    |                                                                                                    |
| a Basic Settings                                           | Uptick Speed Land (5-1687)                                                                                                    | 1617 + 548205 + 105.41/548005                                                                                    |
| RADIUS Settings                                            |                                                                                                    | and the second second second second second second second second second second second second second second second |
| #HTTP Redirect                                             |                                                                                                    | Apply Cancel                                                                                                    |
| a firewalt Settings                                        |                                                                                                    |                                                                                                    |
| VirDadi Server                                             |                                                                                                    |                                                                                                    |

Figure 10

### 11

In the window shown in figure 11, in the menu: **Tools**, proceed to select: **Site Survey**, locate the network you wish to connect to, then select it and click on: **Select**.

| System Setup<br>Dank Settings | * si      | te Si   | irvey      |                   | _       |              |                        |                   |       |
|-------------------------------|-----------|---------|------------|-------------------|---------|--------------|------------------------|-------------------|-------|
| a IP Sellings                 | 100       | 0.000   | al const   |                   |         |              |                        |                   |       |
| ADIVS Settings                | 1=        | Infer . |            | 8550              | 81540-W | Channel      | Mede                   |                   |       |
| HTTP Backwit                  | 0         |         | 850<br>AP1 | 30.27.1131.06.01  | -26     | 11/2 412 G-2 |                        | Conseillers Didon | Dutte |
| Treval Settings               |           | 3       | 482.       | 00.27.1100.00.10  |         | 1172-022-041 | a second second second | 1                 | E.uto |
| e Without Server              |           | 3       | 12         | 30 27 11 27 25 11 | 28      | 11/2-4201    |                        |                   | Exam  |
| Vireless Setup                | 1 Percent |         |            |                   |         |              |                        |                   |       |
| a Book Schags                 |           |         |            | 1.                | latech  | Select       |                        |                   |       |
| a VARVAN Services             |           |         |            |                   |         |              |                        |                   |       |
| a Accese Control              |           |         |            |                   |         |              |                        |                   |       |
| x VICS Settings               |           |         |            |                   |         |              |                        |                   |       |
| a Advanced Satlings           |           |         |            |                   |         |              |                        |                   |       |
|                               |           |         |            |                   |         |              |                        |                   |       |
| loois                         |           |         |            |                   |         |              |                        |                   |       |
|                               |           |         |            |                   |         |              |                        |                   |       |
| s Sile Sofrey<br>a Link Test  |           |         |            |                   |         |              |                        |                   |       |

Figure 11

12

In figure 12, the network will appear highlighted in yellow color indicating that it was selected.

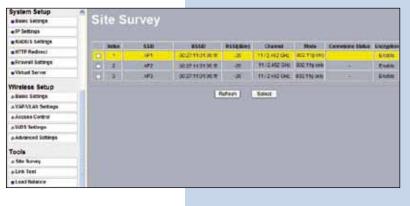

Figure 12

### 13

In the window shown in figure 13, you will configure the security, this will depend on the already established security in the **AP** against which it will connect. In this example it is WEP, in the menu: **Wireless Setup**, select: **VAP-VLAN Settings**, select: **sta\_profile** and then select: **Edit**.

| 802.11g             | 1000                  |    | VLAN Setting       |           |              |        |
|---------------------|-----------------------|----|--------------------|-----------|--------------|--------|
|                     | and the second second |    | Profile Name       | 110       | locarty      | Exalte |
| [ = Lopeut ]        |                       |    | W_Ponst            | MPH       | Stunden av   |        |
| Status              |                       | 2  | AP, Finite?        | Western   | Open Bystem  |        |
| AWWINANCO           | 1000                  | 1  | W.Potel            | 17701428  | Open Traver  |        |
| a Connections       |                       | 4  | 4P_Protest         | WVENER .  | Open Statem  |        |
| A TABLES            |                       |    | 4 posts            | maners    | Open Scorers |        |
|                     |                       | 1  | W_Protes           | Www.      | Coxe Bratem  |        |
| System Setup        |                       | 2  | of Friday          | Windows.  | Care Roomer. |        |
| a Baoc Samiga       |                       | 14 | 14 June            | Vitratesc | Open System  |        |
| P Satings           | 100                   |    | sta_profile        | 473       | Diamit Het   |        |
| BACKUS Sortings     |                       |    | mits_predus        |           |              | - C    |
| #HTTP Redirect      | -                     |    | interbalid profile |           |              |        |
| a firewall Settings | -                     |    |                    | Ex        |              |        |
| Natual Server       |                       |    |                    |           |              |        |
| Vireicas Setup      | VEAH (000             |    |                    |           |              |        |
| - Lanc Settings     | 2450                  |    |                    | -         |              |        |
| A VARIVEAU SHERES   |                       |    |                    |           |              |        |

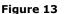

### 14

In this example, we will generate the same keys of the **AP** and will establish the same ways of authentication and encryption. In order to do this, in figure 14, in mode of authentication with: **Shared Key**, in: **Data encryption** we will select: **64 bits WEP**, then we must input in **Passphrase**: the same used in the **AP**, then we will select: **Generate Keys**, in this way we will generate the same keys in the Client LP-348, then we will select: **Key 1**, which is the active one in the **AP**, then we will select: **Apply**.

| 802.11g                                                                                                    | Secu                |                                                      | ile for Stati | on Adapte                  | er Configuration |
|----------------------------------------------------------------------------------------------------|---------------------|------------------------------------------------------|---------------|----------------------------|------------------|
| ( a Lopest) (                                                                                                    | teta Dreinjat       |                                                      |               | 6454sWD* 😁                 |                  |
| a formation a formation a formation and a formation and a form | lay trib<br>lay 2 O | 1122414783<br>1118862347<br>5419041923<br>5619041923 | Generate Keye | )                          |                  |
| Easic Setturn                                                                                                    | 1923031             | 1371213013<br>HE Security Kapavarları                |               | Evens Decisi<br>ply Cancel | ,                |

## 15

In this case, a new message will be prompted, (See figure 15), with the information, that will indicate you the keys that apply for all the security profiles, then select: **OK**.

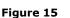

Figure 14

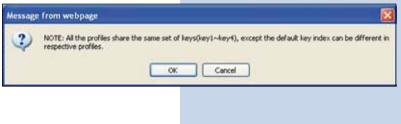

## 16

Please wait for about 30 seconds and verify the equipment connectivity, in order to do this:

Figure 16 a

a Send a **PING** to the destination **AP**, (Please see figure 16a).

17

System Setup

Basic Settings
 IP Settings
 RADIUS Settings

HTTP Redirect

Virtual Server
 Load Balance

Firewall Settings

Wireless Setup

» Basic Settings » VAP/VLAN Settings » Access Control » WDS Settings » Advanced Settings

Tools a Site Survey a Link Test Management a Change Password

**b** Enter in the **AP** and verify option: **Connections** that the LP-348 client is connected. Please see figure 16b.

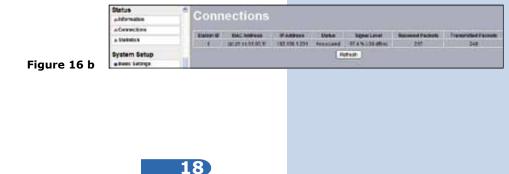

In the window shown in figure 17, proceed to change the administration password of the equipment. Even though it is not mandatory, we highly recommend that you change the administration password of your equipment, we must remind you to store it in a safe place to which you can have access in the event that you forget it. If you lose it, you must reset the equipment to factory values and lose any setup you have made. Please use for this the 123 manual on how to reset to factory values, document: **LP348\_M123\_ENC01W**.

In order to change the password, please select option: **Change Password**, located in the menu: **Management** as shown in the figure 17.

Change Password

Restore Default Password O Yes O No

Apply Cancel

Current Password

Repeat New Password

New Password

| System Setup        | Change Bacquerd                                                                                                    |  |
|---------------------|----------------------------------------------------------------------------------------------------|--|
| Basic Settings      | Change Password                                                                                                    |  |
| IP Settings         |                                                                                                    |  |
| RADIUS Settings     | Current Password                                                                                                    |  |
| HTTP Redirect       | and a second second sec |  |
| EFirewall Settings  | New Password                                                                                                    |  |
| Wirtual Server      | Repeat New Password                                                                                                    |  |
| Load Balance        | Restore Default Password O yes O tio                                                                                                    |  |
| Wireless Setup      | Apply Cancel                                                                                                    |  |
| a Basic Settings    | - separate                                                                                                    |  |
| » VAP/VLAN Settings |                                                                                                    |  |
| » Access Control    |                                                                                                    |  |
| a WDS Settings      |                                                                                                    |  |
| a Advanced Settings |                                                                                                    |  |
| Tools               |                                                                                                    |  |
| in Site Survey      |                                                                                                    |  |
| » Link Test         |                                                                                                    |  |
| Management          |                                                                                                    |  |
| Change Password     |                                                                                                    |  |

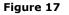

In the window shown in figure 18, input in: **Current Password** the old password, in: **New Password**, the new password you want to use, in the field: **Repeat New Password**, do as indicated and the select: **Apply**.